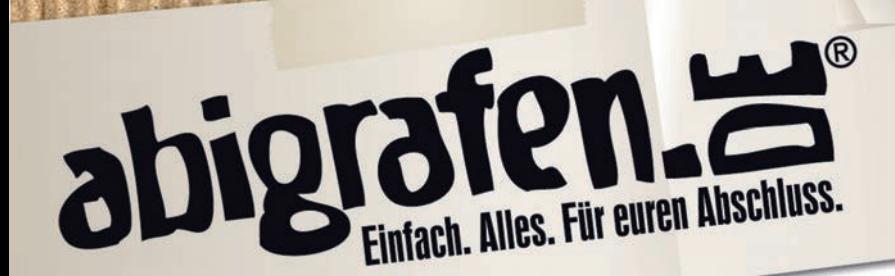

Seite 1 / 4

## Beschnittzugabe in Micorsoft Word anlegen

**Microsoft Office** habt ihr sicherlich schon durch die Schule kennengelernt, es ist auch auf vielen Rechnern schon vorinstalliert und der Umgang damit ist euch vertraut.

Wir empfehlen euch das Abschlussbuch mit **Adobe® InDesign®** zu gestalten, da dieses Profiprogramm viele hilfreiche und zeitsparende Features enthält. Dazu zählen beispielsweise das Arbeiten mit sogenannten Musterseiten, automatische Seitennummerierung oder die Definition von Schriftformaten. Auch ist das Erzeugen einer druckfähigen PDF-Datei problemloser. Bei Word können sich – je nach Programmversion – Fehler oder Probleme einschleichen, die den Druck unmöglich machen.

Falls ihr trotzdem mit **Microsoft Word** arbeiten möchtet, da euch dieses Programm geläufig ist und ihr Erfahrungen mit der Bedienung habt, solltet ihr einige Hinweise beachten. In diesem

Mini-Tutorial erklären wir euch, wie ihr den Beschnitt in Word korrekt anlegt. Eure Druckdatei muss größer angelegt werden, als das tatsächliche Endformat, da euer Abschlussbuch erst nach dem Binden beschnitten wird. Deshalb müsst ihr etwas Rand für den Beschnitt hinzugeben.Dies macht ihr, indem ihr zum normalen DIN A4 Format (210 x 297 mm) rundherum jeweils 3 mm hinzufügt. Das bedeutet, euer Format sollte **216 x 303 mm** betragen.

Beachtet alle wichtigen Vorgaben, damit wir eure Druckdaten verarbeiten können.

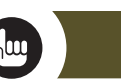

## TIPPS

Auf www.abigrafen.de findet ihr im Download-Bereich die Word Vorlagen zum Abibuch (Hardcover) oder der Abizeitung (Softcover). Dort ist der Beschnitt bereits angelegt.

• Elemente (Farbflächen, Bilder), die am Rand liegen, müssen über den Rand des Endformats hinaus angelegt werden. Achtet darauf, dass wichtige Bild-/ Textinformationen nicht in den Beschnitt laufen und bei der Produktion abgeschnitten werden. Weitere Details und Tipps zum Anlegen eurer Druckdaten für Abizeitung und Abibuch findet ihr auf im Download-Bereich unter dem Menüpunkt Druckvorlagen".

## **WICHTIG**

Die Einstellungen und auch die Programmoberfläche (Sreenshots) können von Version zur Version abweichen.

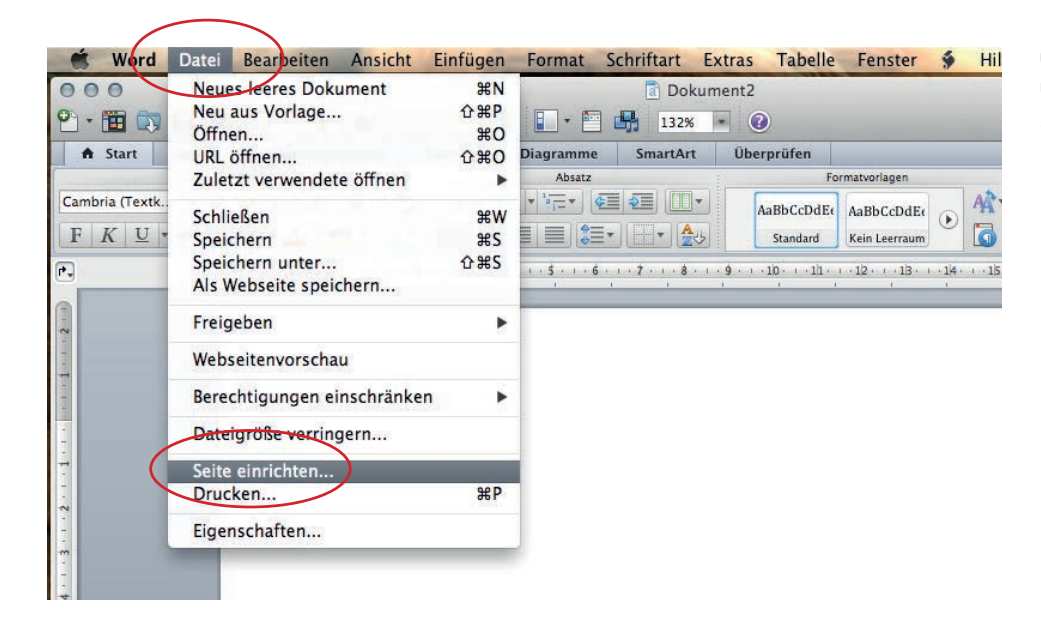

Öffnet euer Dokument. Geht unter dem Reiter "Datei" auf "Seite einrichten".

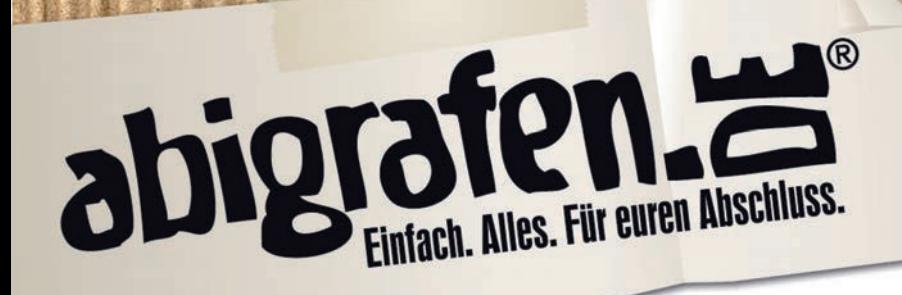

觀型 5900

Seite 2 / 4

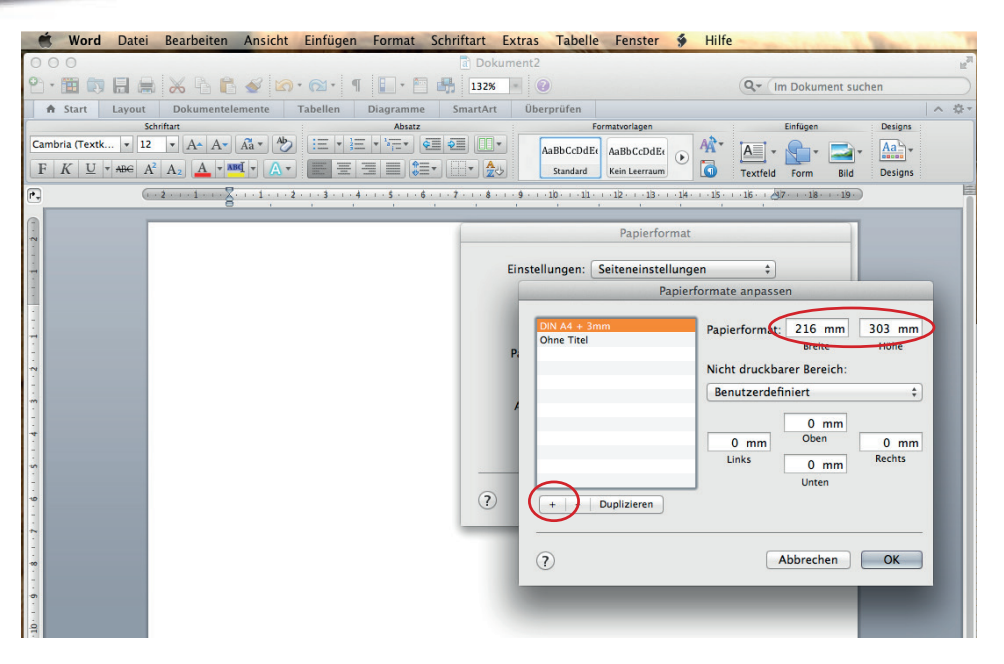

Klickt auf das "+". Nun müsst ihr das neue Papierformat eingeben: Breite 216 mm Höhe 303 mm

Gebt eurem neuen Papierformat einen aussagekräftigen Namen, damit ihr es auch entsprechend zuordnen könnt. Jetzt auf "OK" klicken. Nun habt ihr das erforderliche Papierformat angelegt.

rbeiten Ansicht Einfügen Format Schriftart Extras Tabelle Fenster § Hilfe a Dokument<sub>2</sub> **BBSDCITES**IN Q- Im Dokument suchen kumentelemente Tabellen Diagramme SmartArt Überprüfe 森 Choukei 3 Umschlag Absatz Designs **DIN A3**  $\overline{A^*|A^*|}\overline{A^*|} \rightarrowline{A^*|} \rightarrowline{A^*|}$  $\bigoplus$  :  $\bigoplus$  : AaBbCcl DIN A4  $\left| \frac{Aa}{\tan \theta} \right|$  $\boxed{\mathbf{A} \cdot \mathbf{M} \cdot \mathbf{A} \cdot \mathbf{A} \cdot \mathbf{B} \cdot \mathbf{B} \cdot \mathbf{A} \cdot \mathbf{B} \cdot \mathbf{B} \cdot \math$ Standa DIN A5 Form Bild Designs DIN B5  $-1$   $\sum_{i=1}^{n}$   $-1$   $-1$   $-2$   $-1$   $-3$   $-1$   $-4$   $-1$   $-5$   $-1$   $-6$   $-1$   $-7$   $-1$   $-8$   $-1$   $-9$   $-10$  $47.118.119.$ **DIN Lang Umschlag** JIS B5 ROC 16K Super B/A3 US #10 Umschlag Einstellunger **US Brief US Lang** Format für **US Tabloid** US Tabloid (Übergröße) Papierformat √ DIN A4 + 3mm **Ohne Titel** Ausrichtung. **Eigene** Größe: 100  $\frac{9}{6}$  $\odot$ Abbrechen | OK |

Nun müsst ihr in dem immer noch geöffneten PopUo bei "Papierformat" die Option "Eigene Papierformate" auswählen.

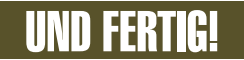